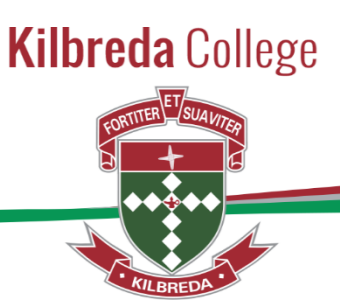

# **SIMON**

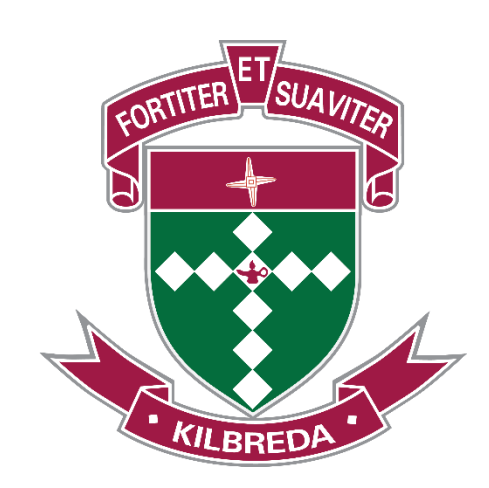

# **Booking Parent Teacher Interviews PAM**

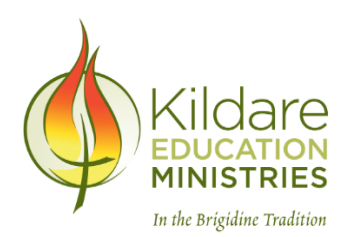

118 Mentone Parade, Mentone, Victoria. 3194 Phone: 03 95817766 Fax: 03 9581 7750 kilbreda@kilbreda.vic.edu.au www.kilbreda.vic.edu.au

Kilbreda College is a Kildare Education Ministries Catholic School in the Brigidine Tradition

## PAM - Booking Parent-Teacher Interviews

Please note:

- If you haven't set up your PAM account yet, please follow the guide from start to finish.
- If you have set up your PAM account and completed the medical form, skip to page 9 of this guide.

### Contents

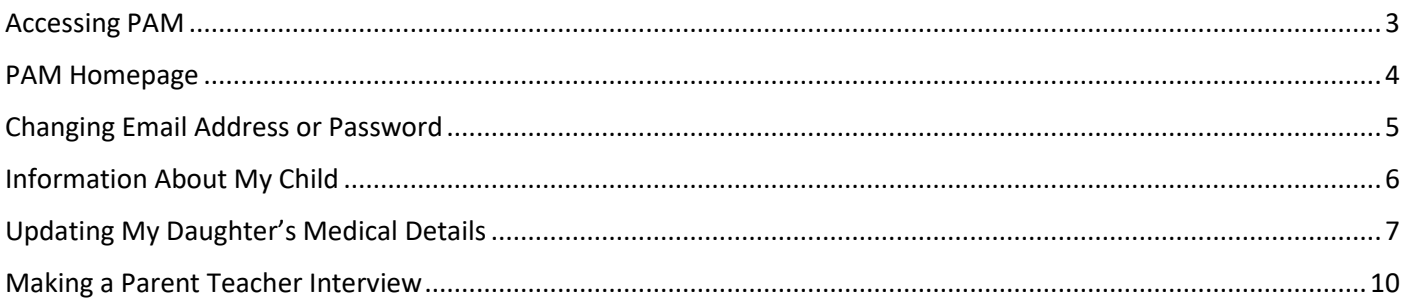

## <span id="page-2-0"></span>Accessing PAM

Parents will be able to access PAM in early February 2019.

To login to PAM:

- 1. Go t[o https://pam.kilbreda.vic.edu.au](https://pam.kilbreda.vic.edu.au/)
- 2. When logging in for the first time, you will need to click the Forgot Password link (shown below in green). This will send an email to your nominated email address with a link to reset your password. If the email doesn't arrive within the hour, be sure to check your junk mail folder in case the email isn't recognised. Once you've set your new password, return to [https://pam.kilbreda.vic.edu.au](https://pam.kilbreda.vic.edu.au/) to login to PAM.

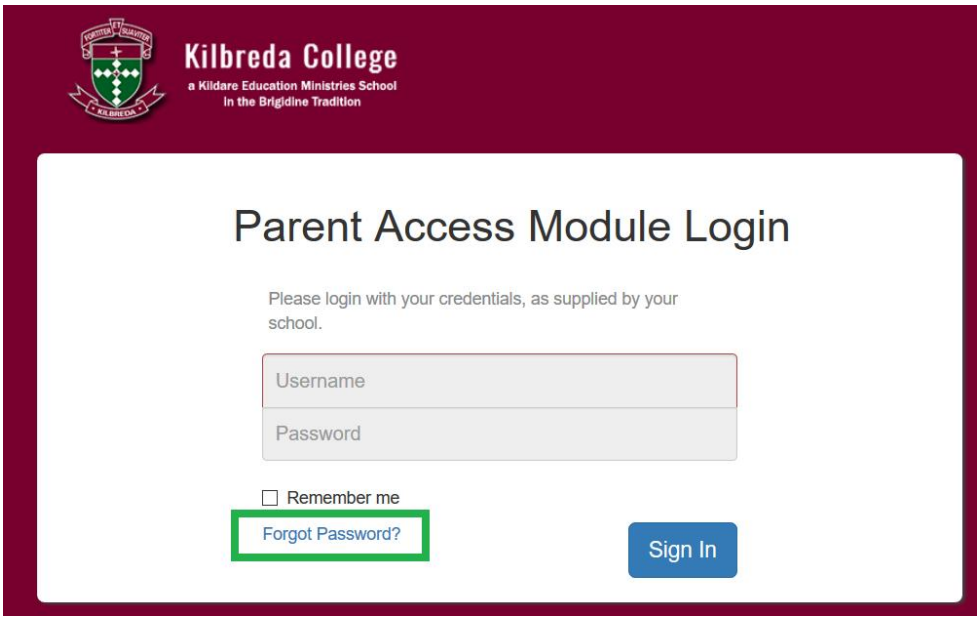

3. Enter your username and newly created password and click the blue sign in button. Note: Your username will be your email address.

If you are unable to access PAM, please contact the Kilbreda College IT Department for assistance.

## <span id="page-3-0"></span>PAM Homepage

The screenshot below shows an example of the PAM Homepage. There are 3 important icons in the top right menu:

- The home icon (shown in orange) will take you back to the homepage no matter where you are in SIMON.
- 

• The bell (shown in green) displays the notifications that relate to you.

- The number on the bell displays how many notifications you have. These notifications can be related to numerous things.
- The three horizontal lines (known as the hamburger icon, shown in blue) displays a collapsed right-side menu with extra links.

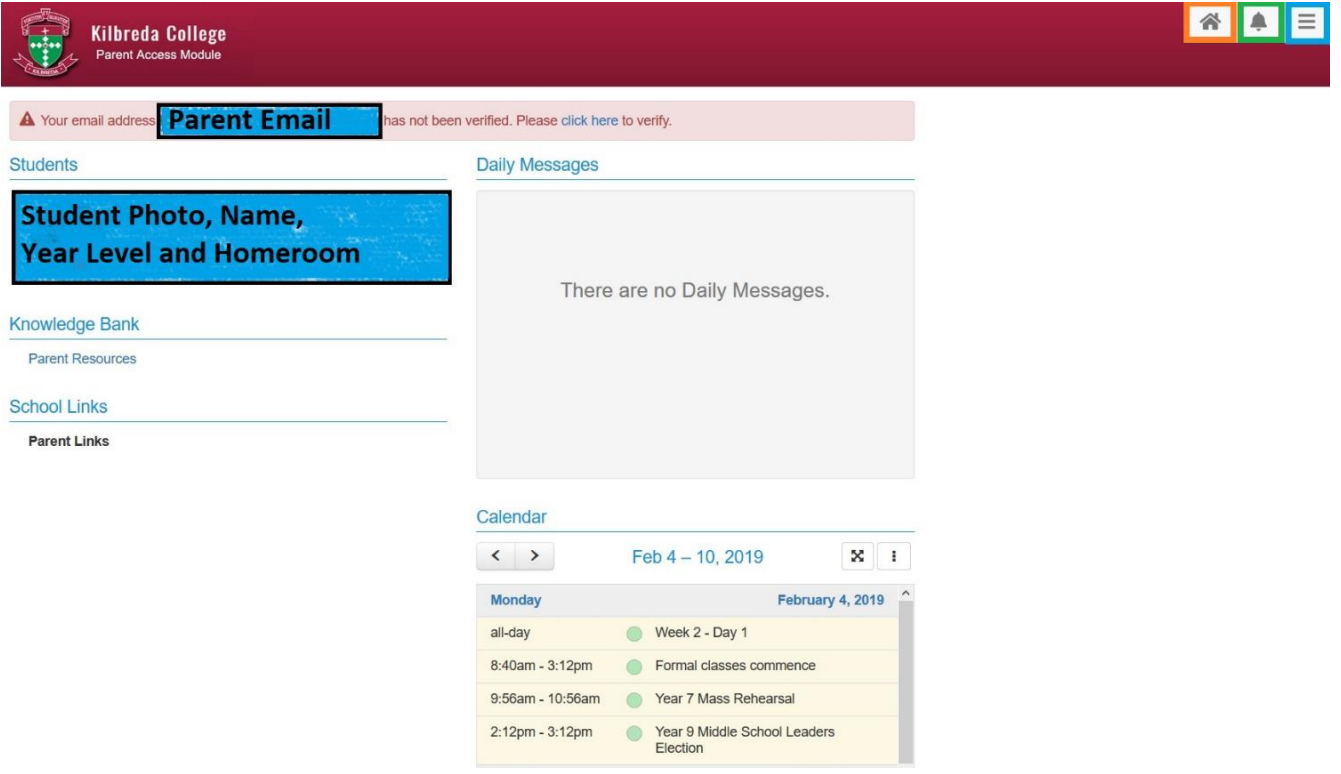

Important components on this page include the Knowledge Bank (parent resources), School Links, Daily Messages and the Calendar.

The Calendar component can be viewed in more detail by pressing the  $\mathbb{E}$  icon, you can choose a day, week, month or list view.

## <span id="page-4-0"></span>Changing Email Address or Password

Once logged into SIMON, you can update your email address or password. Parents are able to manage this process themselves.

- 1. Click on the Hamburger icon in the top right corner (shown right).
- 2. Click on My Settings (shown far right).
- 3. Follow the prompts (shown below) to change your email address or password.

#### **Parent Account Settings**

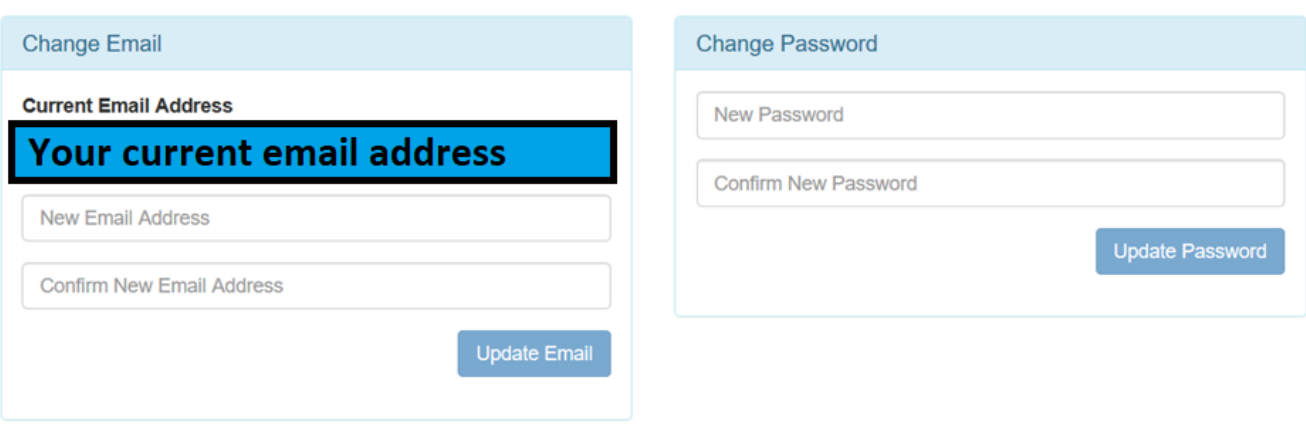

4. You can use the Home button in the top right corner to go back to the homepage at any time.

Home

**My Settings** 

Calendar

## <span id="page-5-0"></span>Information About My Child

Parents can access information about their child in PAM including personal details, student timetable, attendance, assessment reports and letters. To access this section in PAM:

1. On the homepage, under the Students heading (shown below), click on the name of the child (parents of multiple students will see all of their children listed). The text of your child's name is a link to the next screen so try and click on part of the text that displays your child's name.

#### **Students**

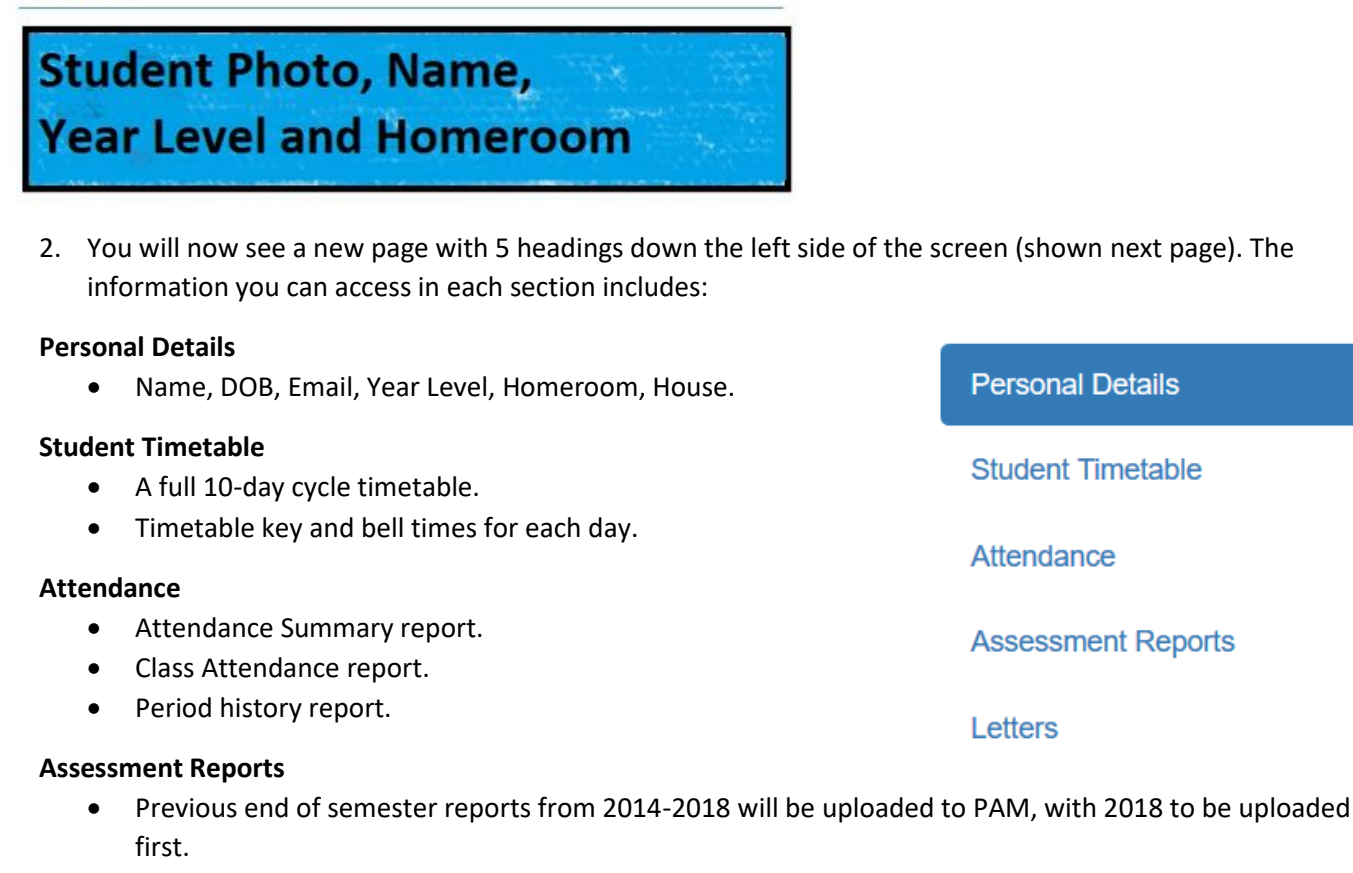

#### **Letters**

• Any student-specific letters the school generates through SIMON will appear here.

<span id="page-6-0"></span>Before updating your daughter's medical details, here is a checklist of what you will require whilst filling out these forms.

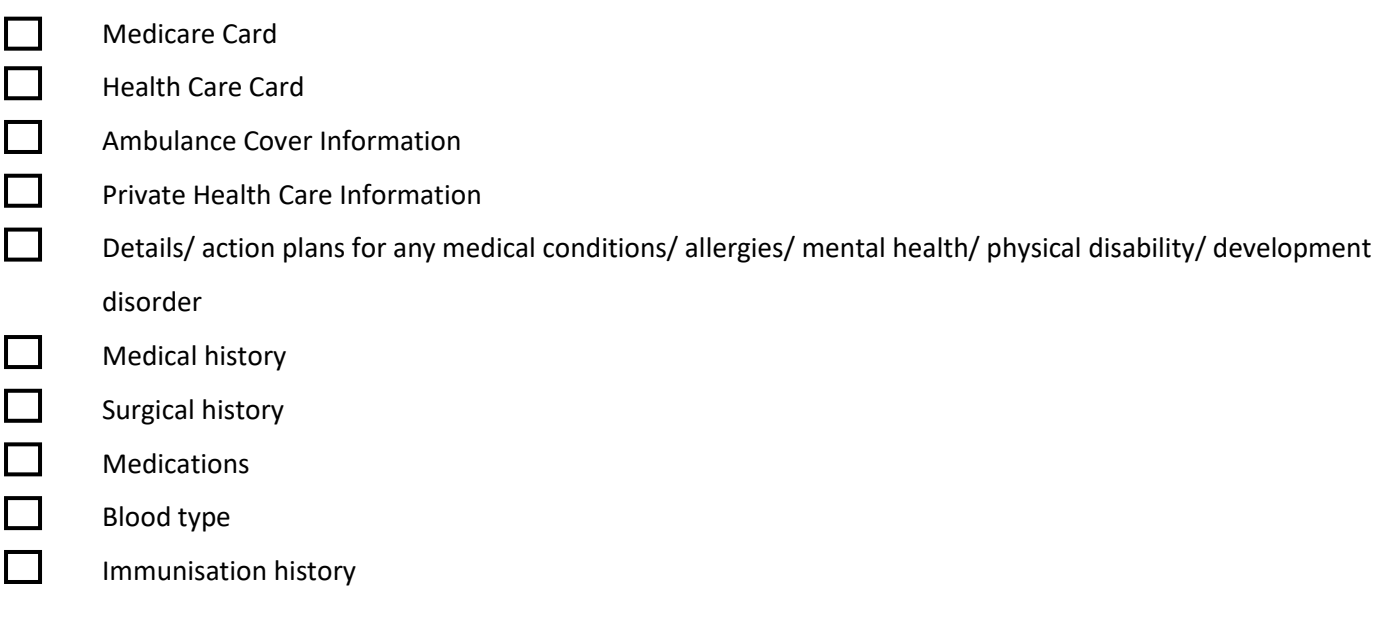

It is fundamental for parents to input their daughter's medical details. These medical details can be viewed and edited by you in two ways.

The first way to update and view your daughter's details is from the notification bell when you first log into your PAM.

1. On the homepage when you first log in, you will see that you have a notification in the top right corner.

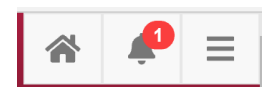

When you open the 'Bell', select the 'Medical Profile' for your daughter. This is displayed as a notification as PAM recognises that your daughter's medical details are not up to date.

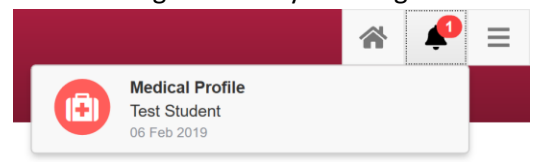

2. This will direct you to your daughter's medical information where you are required to fill in the correct details.

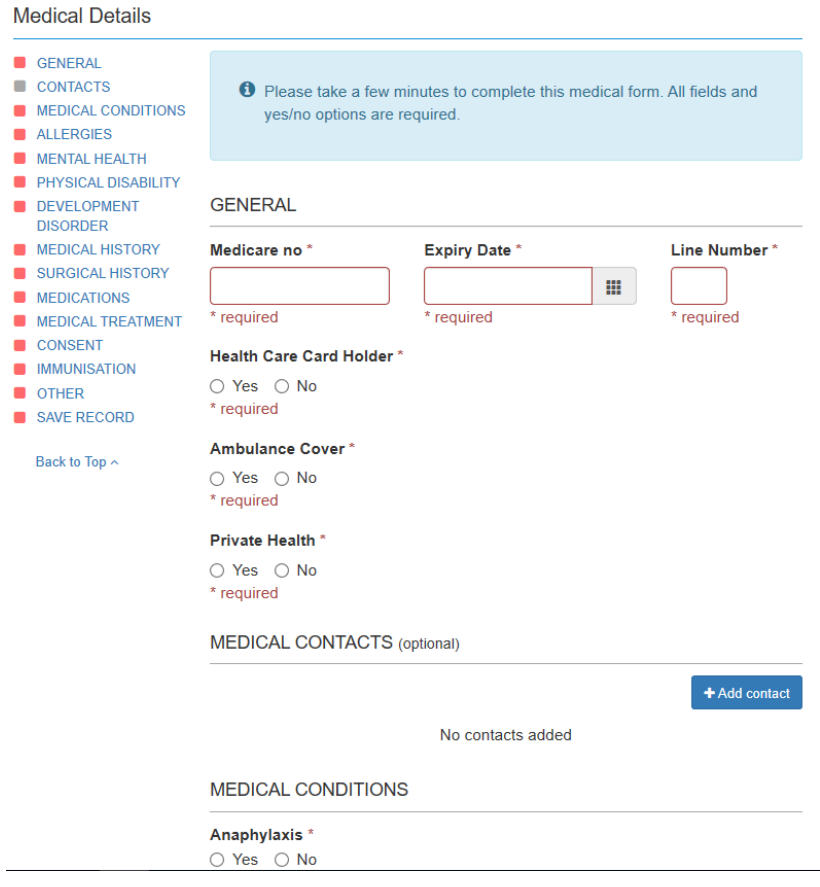

3. Once you have completed the entirety of this form, you must select the 'confirmation' tick box and then 'Save Details'. *(Please note that you are required to select every box to save the information when inputting*  initially, however, if you have documents you are required to upload this can be done at a later date by going *back and editing the details.)* 

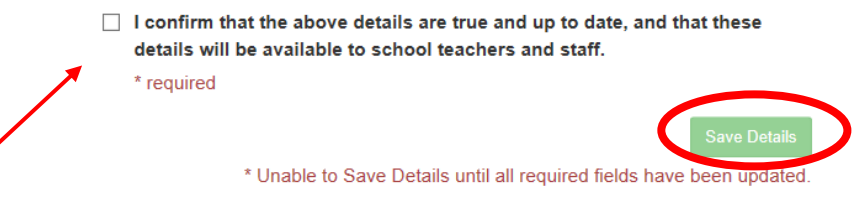

1. On the homepage, you will see your daughter's name to the left. If you click on this it will take you to her profile.

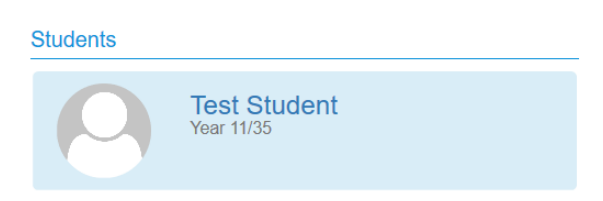

2. On the left-hand side of your daughter's profile, it will display a list of menus. Here you select 'Medical Profile'.

Here you will be able to access all your daughter's medical information and edit accordingly.

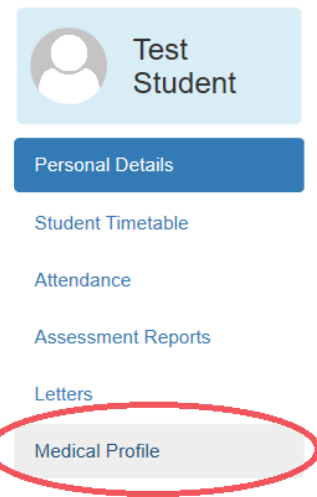

#### *Please note:*

*Due to the way the system is configured, there are some questions formatted as "I DO NOT give consent" which ask for a Yes/No response.*

*The way some of these questions are worded can be a bit confusing. For the example above of "I DO NOT give consent":*

- *If you do want to give consent for questions framed like this, select NO. This is a double-negative way of saying you actually do give consent.*
- *If you do not want to give consent, you will need to select YES. In this case, you are saying "Yes, I DO NOT give consent".*

## <span id="page-9-0"></span>Making a Parent Teacher Interview

1. Log in to Parent Access Module Login (PAM) - [https://pam.kilbreada.vic.edu.au](https://pam.kilbreada.vic.edu.au/)

## Parent Access Module Login

Please login with your credentials, as supplied by your school.

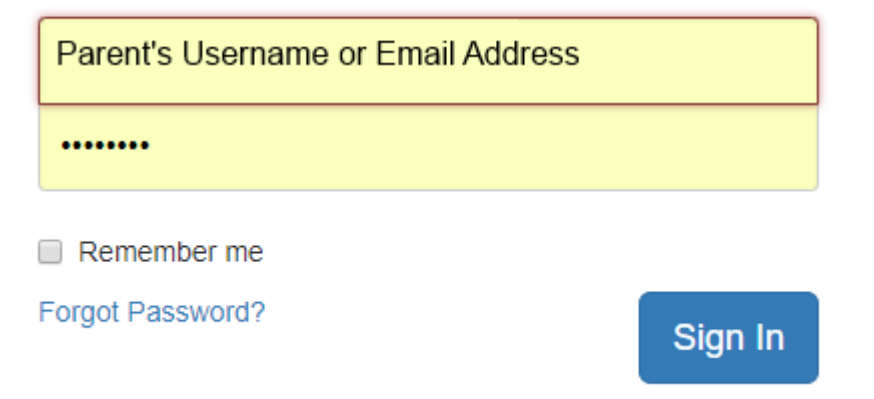

2. Select Parent Teacher Interviews

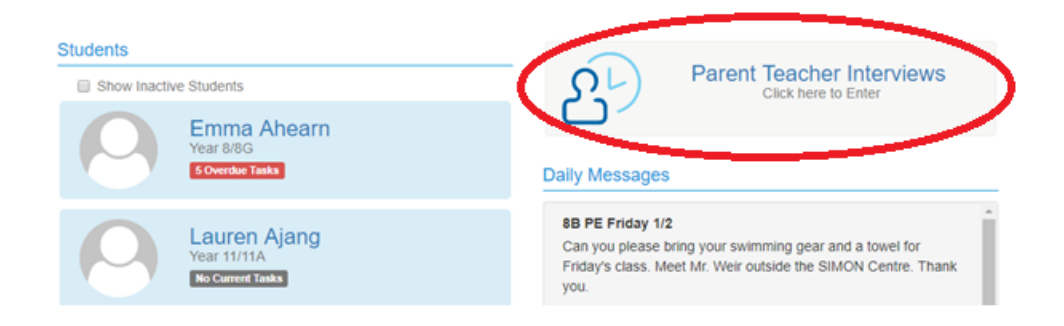

3. Select the student from the drop-down list

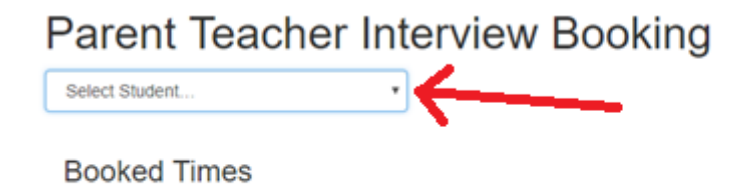

No Interviews Booked

4. Select Each Subject, an interview time then **book interview**

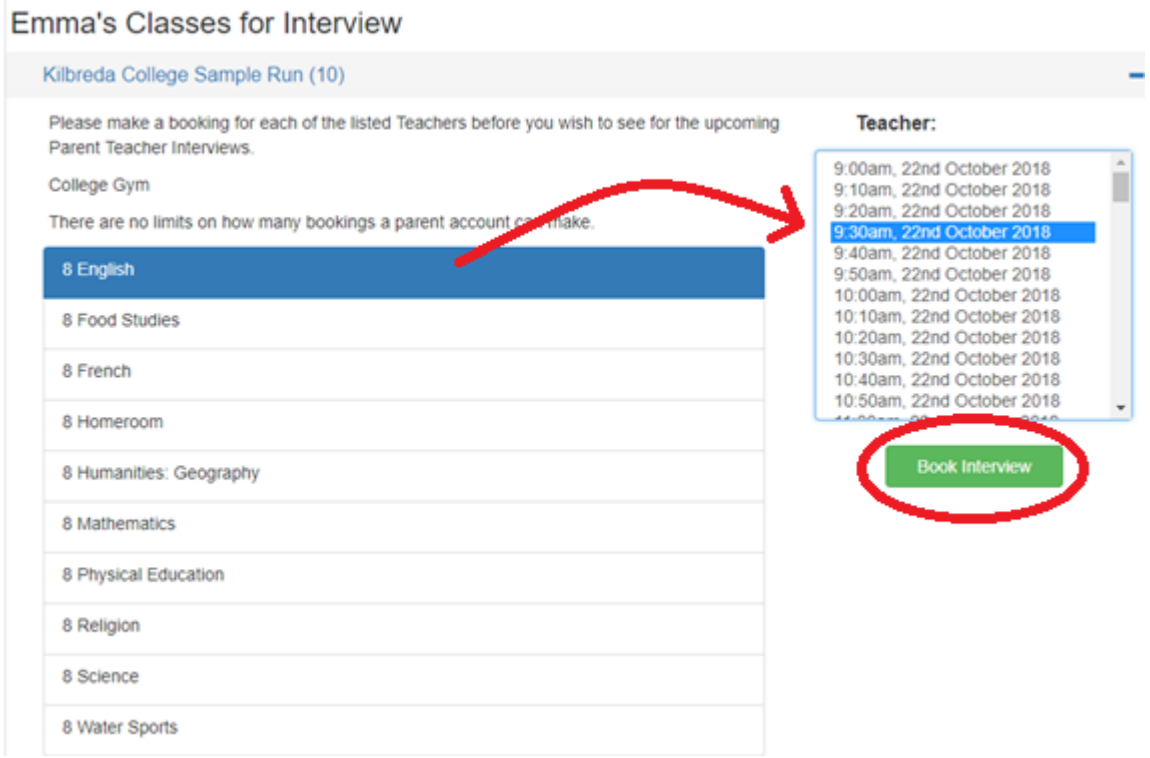

5. Edit/print or delete interviews

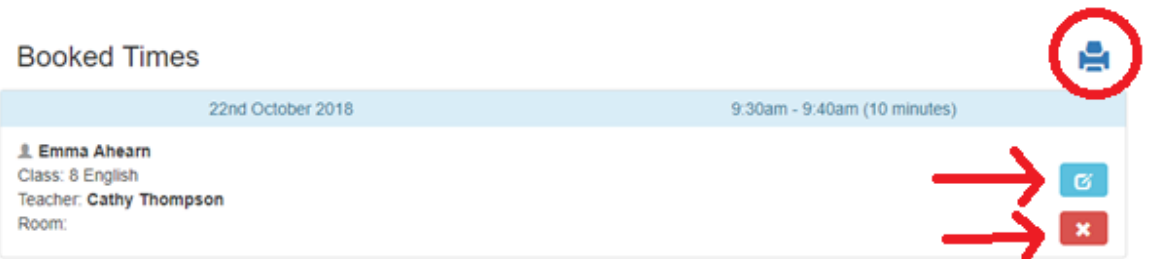

If you require any support, please contact the College's Front Office on (03) 9584-7766 or e-mail [parentenquires@kilbreda.vic.edu.au](mailto:parentenquires@kilbreda.vic.edu.au)